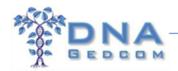

# Welcome to the *NEW* DNAGedcom Client Version 2

#### Contents

| / | Welcome to the NEW DNAGedcom Client Version 2 | 1                       |
|---|-----------------------------------------------|-------------------------|
|   | Introduction                                  | 1                       |
|   | Registering at DNAGedcom                      | 2                       |
|   | Instructions to Subscribe                     | 2                       |
|   | Installation of the Client for Windows PCs    |                         |
|   | Using the Windows PC DNAGedcom Client         |                         |
|   | FTDNA                                         | <u>8</u> 7              |
|   | 23andMe                                       | <u>11</u> 10            |
|   | Ancestry                                      | <u>15</u> 44            |
|   | Installation of the Client for Mac            | <u>18</u> 17            |
|   | Using the Mac DNAGedcom Client                | <u>18</u> 17            |
|   | FTDNA                                         | <u>19</u> 18            |
|   | 23andMe                                       | <u>21</u> <del>20</del> |
|   | Ancestry                                      | <u>21</u> <del>20</del> |
|   | Match-O-Matic                                 | <u>23</u> 22            |
|   | GenomeMatePro                                 | <u>24</u> 23            |
|   | Problems?                                     | 2/122                   |

If you already are a subscriber, go to page 3 "Installation of the Client for Windows PC" or page 5 "Using the Windows PC DNAGedcom Client" or page 17 for Mac instructions.

## Introduction

The New DNAGedcom Client ("DGC") Version 2 (Beta) is a Windows or Mac application that runs on a user's machine. It will download FTDNA, 23andMe and

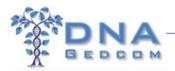

AncestryDNA matches and shared matches data into .csv files. Tree data from FTDNA will be available soon.

In order to give our users, the best and easiest service we can provide, this Client app will be available by subscription only. Monthly rates to become a subscriber are \$5.00. The annual rate is \$50, a 17% discount over the monthly rate. The subscription helps to support the other complimentary features on the DNAGedcom web site.

## Registering at DNAGedcom

When registering a new account at DNAGedcom, please do not use diacritical characters in your user name. Diacritical characters are accents, diacritical marks, or non-standard characters such as  $\ddot{e}$  (umlaut),  $\dot{c}$  (cedilla), and  $\tilde{n}$  (tilde). Your password should be at least 7 characters with letters/numbers only.

## Instructions to Subscribe

To subscribe to the DNAGedcom Client, login to your DNAGedcom.com account. Go to the "Members" tab and in the drop down menu, click on "Subscriber Information".

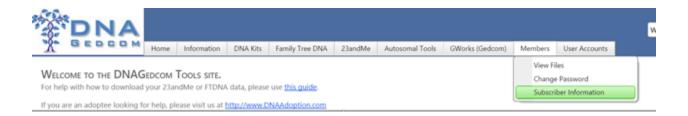

You will be taken to the subscriber page, where you can add a subscription. You can make your payment through PayPal for a recurring \$5.00 per month or an annual subscription for \$50.

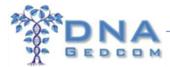

#### DNAGEDCOM SUBSCRIBER PAGE

f you already installed the Windows client, you can just run it again and it will ask you to upgrade. Be sure to always upgrade. f you haven't installed yet, you can install the new <u>DNAGedcom Client by following this link</u> for Windows or <u>DNAGedcom Client by following this link</u> for Mac

When you get to the next screen, don't worry about the warning page about setup exe not commonly downloaded. You should choose to Keep and then run the setup. You can also try Launch if you already have .Net 4 When the program runs, you will be taken to the options page. Enter your DNAGedcom UserName and Password to verify you are a subscriber and set the folder where you want to save your files.

If you wish to subscribe, please choose an option below. After subscribing, your subscriber information should be updated on this page within 30 minutes. You may need to log out and back in to see the update

| Level             | Description                                                                                                    | Subscribe                                                                                                    |
|-------------------|----------------------------------------------------------------------------------------------------|----------------------------------------------------------------------------------------------------|
| User              | This is the default level.                                                                                                    | FREE                                                                                                    |
|                   |                                                                                                    | Subscribe using PayPal                                                                                           |
| Silver Subscriber | You get the benefits of the current system along with  * Access to the DNAGedcom Client which includes  o Ancestry DNA Downloader (Available now)  o FTDNA Downloads (Available now on Windows and Mac)  o 23andMe Downloader (Available now on Windows / Coming soon for Mac) | Silver Monthly: \$5.00 USD - monthly  Subscribe  Unsubscribe  Pay for One Yearly Subscription with A  amazon pay |

lf vou pay through Amazon Pay, please send an email support@dnagedcom.com so we can add you manually to the subscriber database. If you don't have a PayPal account or Amazon Pay and would prefer to send a check, please make checks payable to "DNAGedcom LLC" and mail to:

Rob Warthen 13511 Moser Rd. Thurmont, MD 21788

After submitting your subscription via PayPal, it can take up to several hours for it to be processed. If you send a check, your subscription should be active within 2 weeks.

Once your subscription is in the database the subscriber page on DNAGedcom.com ("Members" tab, "Subscriber information") will show your level of subscription. If it doesn't show within 24 hours, please contact psupport@dnagedcom.com. You may need to logout and log back in to see this updated. You can also simply run the Client to confirm it says you are subscribed.

## **DNAGEDCOM SUBSCRIBER PAGE**

Update: The Ancestry portion of the client app IS \ about your subscription and the benefits of subscr

Your subscription level is Silver Subscriber

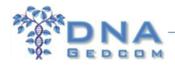

## Installation of the Client for Windows PCs

Once your subscription is processed, you will see a link to the DNAGedcom Client tool.

For Windows PC users, follow this link to <a href="http://www.dnagedcom.com/app2/DNAGedcomClientv2.htm">http://www.dnagedcom.com/app2/DNAGedcomClientv2.htm</a>

## DNAGedcom LLC DNAGedcom Client

Name: DNAGedcom Client

Version: 2.3.0.3

Publisher: DNAGedcom LLC

The following prerequisites are required:

• Microsoft .NET Framework 4.5.2 (x86 and x64)

If these components are already installed, you can <u>launch</u> the application now. Otherwise, click the button below to install the prerequisites and run the application.

Install

Please note that the latest version of the Windows PC Client will look different than the instructions here. We have also added a clustering program "Collins' Leeds Method 3D" (CLM) which is currently in Beta. We will update this document once the Mac version is released and testing is completed on the CLM. The instructions here are basically the same to download your files using version 2.3.0.3.

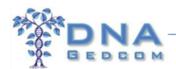

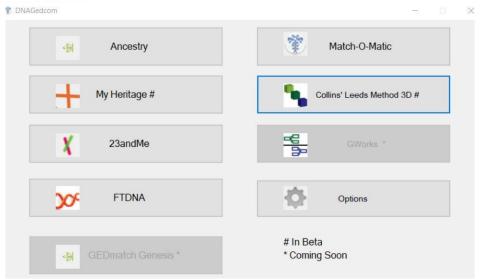

We prefer that you click on "Install" but if you are sure you already have Microsoft .NET Framework 4.6.1 or greater installed, you can click on the "Launch" link to launch the application; otherwise, click "Install". After clicking on "Install", a setup.exe file will be downloaded to your computer. You may get a warning; please accept/keep the download. The default for downloads on Windows is your "Downloads" folder (C:\Users\ProfileName\Downloads) or you may be able to "Save" or "Save as" to a folder you will remember. Then click on the setup.exe file to install the app. Again, you may get a warning, please allow the installation file to run.

Once it is installed, the "Options" page will come up first. Enter your DNAGedcom user name and password into the Login Options. If you wish, you can also change the default for the Export Folder to one of your choosing. Then click on "Save All".

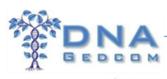

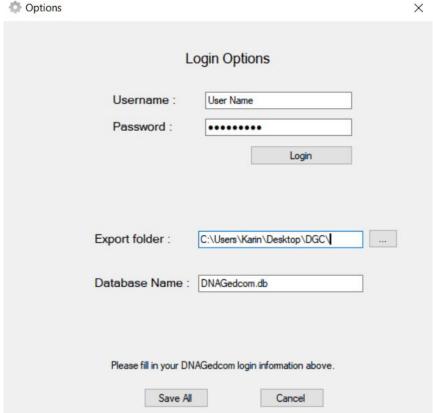

After installing, you will also be able to run the program from your Desktop icon or your start menu under DNAGedcom\DNAGedcom or you can find it here: C:\Users\YourProfile\AppData\Roaming\Microsoft\Windows\Start Menu\Programs\DNAGedcom\DNAGedcom

## **Using the Windows PC DNAGedcom Client**

After running the DNAGedcom Client setup.exe install file or the launch link application, a small box may come up verifying the application. It may also ask you to confirm. If your virus program or firewall give you a message or warning, please continue and accept the download.

When the program opens the first time, you will be asked for your DNAGedcom username and password to verify your subscription. An incorrect DNAGedcom

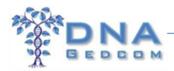

username or password will prompt a message "Your username or password are incorrect".

Windows DNAGedcom Client Logon Panel:

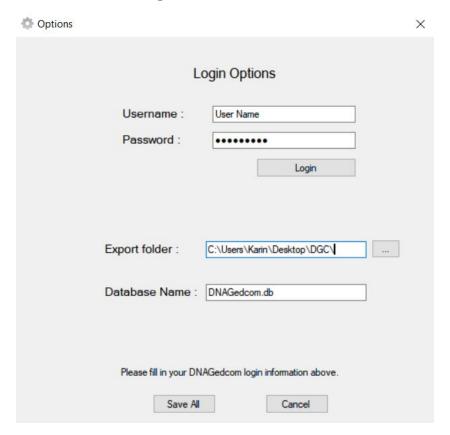

After verifying your subscription (it will say, just above the "Save All" button, "You are a Subscriber"), click "Save All". You will then be taken to the main page where you will see four selections: "Options", "FTDNA", "Ancestry" and "23andMe".

You should only run one version of the Client at a time, particularly against one particular company.

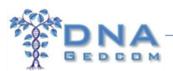

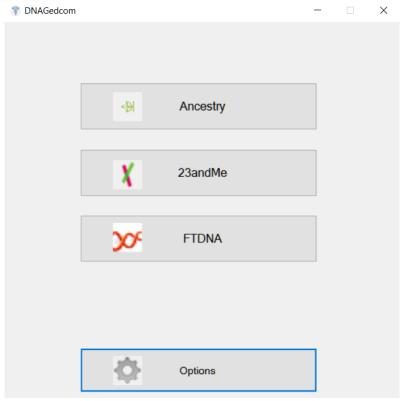

## **FTDNA**

Go to the selection screen and select "FTDNA". Enter the kit number and password for the FTDNA account you wish to download. (This log in is the same one you would use when accessing your account at the FTDNA website).

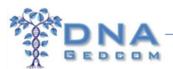

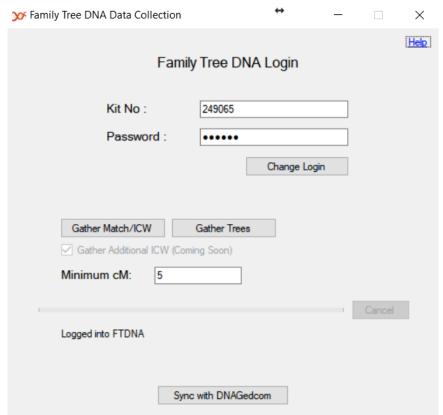

Click on "Gather Match/ICW". Once it has completed it will show you where the files are located (in the Export Folder that was on the "Options" page).

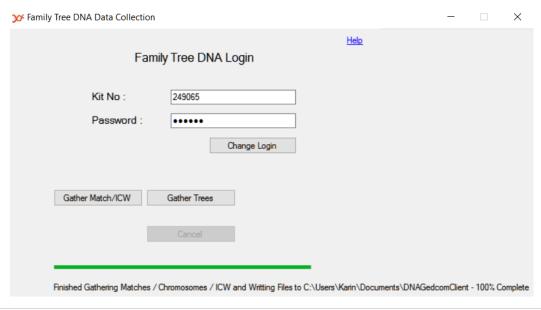

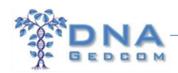

Once the files are finished gathering, you can now upload to the DNAGedcom website to use the ADSA. Click on the "Sync with DNAGedcom" button.

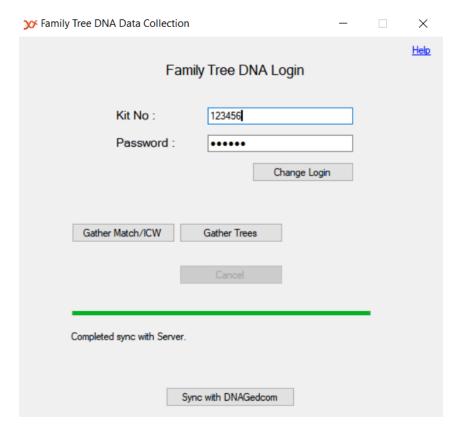

After you sync, you can find the file located in your FTDNA data directory at DNAGedcom. Once that is complete, log into your account at DNAGedcom to see the files.

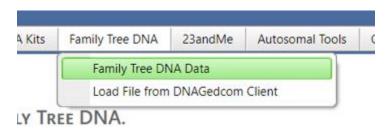

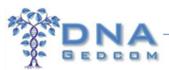

| DNAGedcom ID | Name                | Date Last Loaded         | Date Completed           | Download Kit | Clear Kit |
|--------------|---------------------|--------------------------|--------------------------|--------------|-----------|
| DG159342     | B134765             | 6/18/2017 11:20:04<br>AM | 6/18/2017 11:20:04<br>AM | Download     | Clear     |
| DG158985     | Karin Foley Corbeil | 6/16/2017 11:56:15<br>AM | 6/16/2017 11:56:15<br>AM | Download     | Clear     |

In the list, if any of the synced accounts show a "0" count, wait at least 24 hours for the program to work in the background and populate those files. Then if they did not complete you must re-download and sync your files again.

| Match Count | Chromo Count | ICW Count |
|-------------|--------------|-----------|
| 0           | 0            | 0         |

Click on the "Download" link next to the account you just synced to DNAGedcom. A zip file will be downloaded to your computer and it also places the files in the View Files area. We suggest that you use the \*csv files in JWorks/KWorks that you downloaded and can be found in the Export Folder you specified on the options page. This information is now available in the ADSA and can be used in JWorks/KWorks. The files can also be found in the Export Folder you specified on the Options page. The Trees file from FTDNA will eventually be able to be used in GWorks. Syncing of the Trees file is still in development.

## 23andMe

If you just got your results at 23andMe, make sure you log into your account on the website, select Tools, DNA Relatives, and a link will come up to complete the preferences. You should accept Open Sharing on 23andMe as it gets you more matches and information. On 23andMe go to "DNA Relatives" and "Update DNA Relatives Profile" and check the box "Yes, I want to Open Share in DNA Relatives".

Make sure you are running the most recent version of the Client...1.9.8.14. If not, close the Client and re-open it, it will automatically update to the most current version.

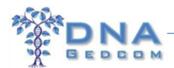

The Client will fail if there are any unconfirmed "pop-ups" on the 23andMe website. They may be "Health" related or your "DNA Preferences". The Client will give you a message:

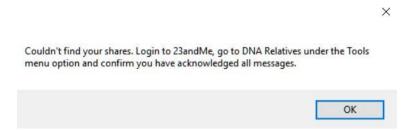

Log into the 23andMe account on their website. If there are no notices on the home page, go to Tools, then DNA relatives.

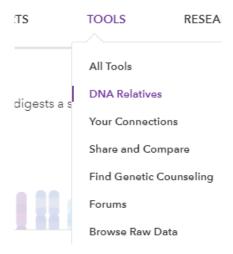

The notice may be:

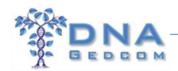

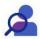

#### **DNA Relatives Preferences**

We give you full control over who sees your data. By participating in DNA Relatives, you will share the following information with your genetic relatives:

• Your sex (F/M)

• Haplogroup

• Profile Picture

Selecting your preferences will take less than 5 minutes.

Continue

Continue with confirmation of these notices before you download your files from 23andMe at the DNAGedcom Client.

Go to the 23andMe page of the DNAGedcom Client and enter your login for 23andMe. (This log in is the same one you would use when accessing your account at the 23andMe website).

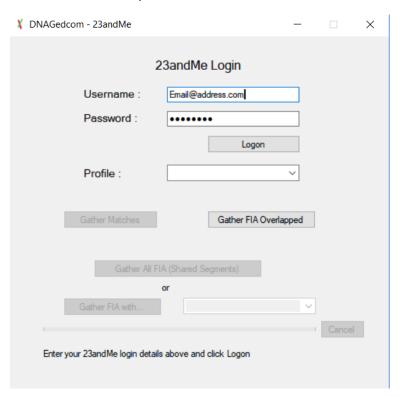

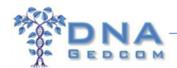

If you have more than one profile on the account, change to the profile for the person you wish to download. Wait for the "Gathering Shares" to complete.

| ↓ DNAGedcom - 23andMe               | _   |        | × |
|-------------------------------------|-----|--------|---|
|                                     |     |        |   |
| 23andMe Login                       |     |        |   |
| Username : @gmail.com               |     |        |   |
| Password :                          |     |        |   |
| Change Login                        |     |        |   |
| Profile : Karin Foley Corbeil       | ~   |        |   |
|                                     |     |        |   |
| Gather Matches Gather FIA Overlap   | ped |        |   |
| Gather All FIA (Shared Segments)    |     |        |   |
| or                                  |     |        |   |
| Gather FIA with Karin Foley Corbeil | ~   |        |   |
|                                     |     | Cancel |   |
| Finished Gathering Shares.          |     |        |   |

Next, click on "Gather Matches".

Once that is complete you can select one of the FIA (Family Inheritance Advanced) downloads.

- 1. Select "Gather FIA Overlapped". This is considered a way to more quickly gather comparisons of your matches who share the same segment match with you. In other words, if you match A from 800 to 1200 and B from 900 to 1400 on chromosome 4, those two people OVERLAP each other as matches. They would be compared. If we then have C who matches you from 1350 to 1700, they would be compared with B, but not with A.
- 2. Or Select "Gather All FIA" which will gather the FIA data for ALL your shares. This can take an extremely long time, so just # 3 "Gather FIA with..." will give you enough data to work with.

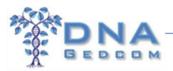

3. Or you can select "Gather FIA with..." one of your shares or yourself.

In theory, all you should need is the FIA Overlap if you are mainly interested in triangulation and which of your matches OVERLAP each other on a particular segment and also match each other. This drastically reduces the number of people you have to compare with each other. The FIA All actually compares each and every one of your shares with each other. Thus it will take a long time to do that compare. For those doing GenomeMatePro or (soon to be) ADSA, JWorks or KWorks, FIA Overlap should be enough.

"Gather All FIA" and "Gather FIA Overlapped" can take a long time, so please be patient. The completed files will be in the Export Folder you specified on the Options page.

Once the files are finished gathering, you can now upload to the DNAGedcom website to use the ADSA. Click on the "Sync with DNAGedcom" button. The synced files will be on the 23andMe page on DNAGedcom, under the 23andMe tab.

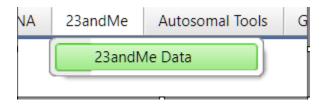

After you sync, you can also find the files located in your Export Folder you specified on the Options page.

## **Ancestry**

Please note that if you do NOT have a subscription to Ancestry.com you will not get an Ancestors (a\_*ProfileName*.csv) file. See: <u>AncestryDNA and Subscriptions</u>

This is specifically what I did:

1. Before even opening the Client I created a new folder just for these files, C:\Users\Profile\Documents\DNAGedcomClient\John

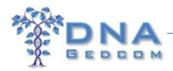

- 2. Open the Client, on the Options page, Log in (if you not already) and I changed the Export Folder to the above directory. Save All.
- 3. Open the Ancestry page, log in to your Ancestry account. (This log in is the same one you would use when accessing your account at the Ancestry website).
- 4. When your profile name shows in the "Profile:" box, it is ready. (You can uncheck the Quicker Match Gather button. The quick version does not include Ethnicity, number of segments, Profile URL and Member since.)

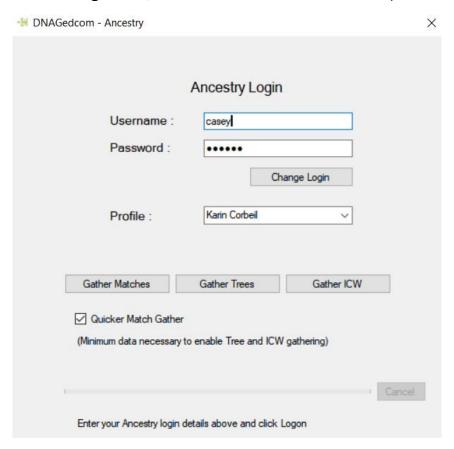

5. Click on "Gather Matches", when it completes, click on "Gather Trees", when the Trees complete, then "Gather ICW". Make sure you **run all 3 consecutively** otherwise if you close it and then go back you will have to start all over with "Gather Matches" after logging in again. (You can do other things on your computer while it runs but just leave the program open and let it run). Even

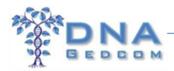

though the ICW file is available to download, it will not process yet on GWorks. Eventually it will be.

Because Ancestry does not provide a chromosome browser, the only place to upload these files is to GWorks, the tree and ancestor comparison tool. Directions for GWorks is found here:

http://www.dnagedcom.com/docs/GWorks Howto Updated.pdf

Additional information on GWorks can be found here: <a href="http://www.dnagedcom.com/docs/KittyBlogInstructions.pdf">http://www.dnagedcom.com/docs/KittyBlogInstructions.pdf</a>

Once you are finished, to close the app Click on the X in the upper right. To initiate subsequent downloads at a later date, simply launch the app from your start menu (C:\Users\ProfileName\AppData\Roaming\Microsoft\Windows\Start Menu\Programs\DNAGedcom LLC\DNAGedcom\DNAGedcom Client) or Desktop icon. If there are changes to the Client program, it will automatically update when you re-open it.

Once the app is open, you can also minimize it to your Task Bar by right clicking on the icon in the Task Bar and selecting "Pin to Task Bar".

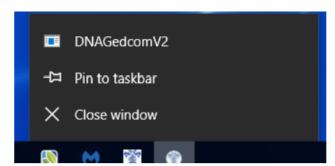

Subsequent downloads should run faster because the data from previous downloads are stored in the SQL database. If you wish to start with a new clean download, delete the files in the Export folder including the DNAGedcom.db file so you can start fresh.

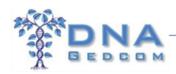

## Installation of the Client for Mac

Once your subscription is processed, find the link to the DNAGedcom Client tool on the subscriber page.

For Mac users, you may download the installation files here: <a href="http://www.dnagedcom.com/app2/DNAGedcomClient.zip">http://www.dnagedcom.com/app2/DNAGedcomClient.zip</a>

You may need to unzip the file by double-clicking or opening the .zip file you've downloaded. The app will then show in the folder that you downloaded the zip file to. You may copy the app to your Applications folder or any other folder you prefer. Select Open to launch it. When the program opens the first time, the "Options" page will come up first. You will be asked for your DNAGedcom username and password to verify your subscription. Enter your DNAGedcom user name and password into the Login Options. If you wish, you can also change the default for the Export Folder to one of your choosing.

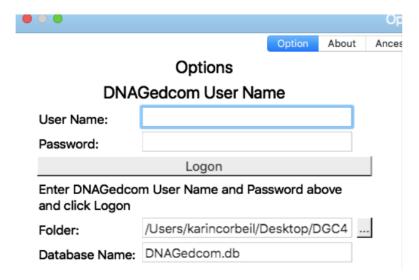

## **Using the Mac DNAGedcom Client**

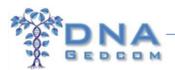

After verifying your subscription, you can then go to one of the selections "FTDNA", "Ancestry", "MyHeritage and "23andMe".

You should only run one copy of the Client at a time, particularly against one particular company.

#### **FTDNA**

Enter the kit number and password for the FTDNA account you wish to download. This log in is the same one you would use when accessing your account at the FTDNA website. Passwords for FTDNA are usually case sensitive. We have also seen characters in the password other than letters/numbers fail (such as %\$/).

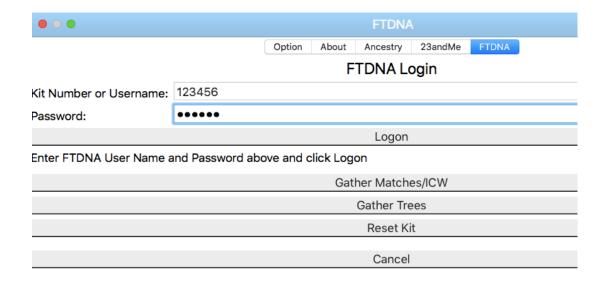

Click on "Gather Match/ICW". When the gathering process completes the files will be located in the Export Folder that is specified on the "Options" page.

Currently there is no Sync function on the Mac Client so you must manually upload the files to DNAGedcom's web site in order to use the ADSA. To manually sync/upload the files, go to DNAGedcom.com and log in. Then go to the **Family Tree DNA tab** and select **Load File from DNAGedcom Client**.

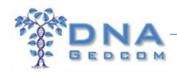

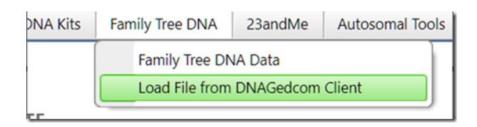

On the upload page enter the kit # and name and then select the files you downloaded from the Client. The files can be found in the Export Folder you specified on the Options page of the client.

Match file: *Kitnumber\_*Family\_Finder\_Matches.csv Chromo file: *Kitnumber\_*ChromosomeBrowser.csv

ICW file: Kitnumber\_ICW.csv

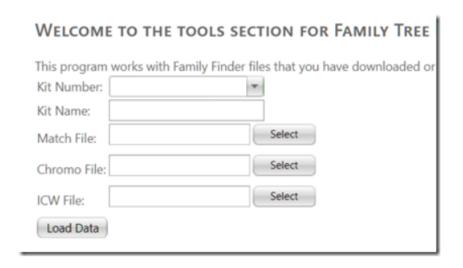

Then click Load Data.

After you manually upload the files, select the "Download Family Tree DNA Data" item in the Family Tree DNA menu on DNAGedcom to see a table with a list of the kits you have uploaded.

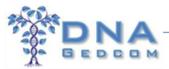

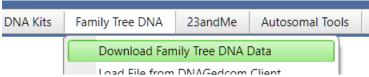

|   | DNAGedcom ID | Name                | Date Last Loaded         | Date Completed           | Download Kit | Clear Kit |
|---|--------------|---------------------|--------------------------|--------------------------|--------------|-----------|
| , | DG159342     | B134765             | 6/18/2017 11:20:04<br>AM | 6/18/2017 11:20:04<br>AM | Download     | Clear     |
| , | DG158985     | Karin Foley Corbeil | 6/16/2017 11:56:15<br>AM | 6/16/2017 11:56:15<br>AM | Download     | Clear     |

Should you ever need the files you uploaded in the future you can click on the "Download" link next to any kit you uploaded to DNAGedcom. A zip file will be downloaded to your computer and it also places the files in the View Files area of the web site.

This data is now available in the ADSA and can be used in JWorks/KWorks. The Trees file from FTDNA will eventually be able to be used in GWorks. Gathering and synching the Trees file is still in development.

Note that if you run the client to gather a kit you had previously gathered, the client will overwrite any files of the same name in the Export folder. So, it's a good idea to move the .csv files the client creates to another folder for safe-keeping.

## 23andMe

Downloads for 23andMe files are now available.

## **Ancestry**

Please note that if you do NOT have a subscription to Ancestry.com you will not get an Ancestors (aka Trees) a\_ProfileName.csv file. See: AncestryDNA and Subscriptions

Open the Client, select the Ancestry tab and log in to your Ancestry account. (This log in is the same one you would use when accessing your account at the Ancestry website).

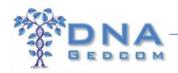

When the profile name(s) appears in the "Profile" box, the logon has completed and the client is ready to gather data. (You can uncheck the Quicker Match Gather button. The quick gather does not collect your matches' ethnicities, number of segments, Profile URL and Member Since date.)

| • • •                |                     |                |          | Ancestr    | у       |       |
|----------------------|---------------------|----------------|----------|------------|---------|-------|
|                      |                     | Option         | About    | Ancestry   | 23andMe | FTDNA |
|                      |                     | Ancestry Login |          |            |         |       |
| User Name:           | AncestryID          |                |          |            |         |       |
| Password:            | •••••               |                |          |            |         |       |
|                      |                     |                |          | Logon      |         |       |
| Enter Ancestry User  | Name and Password a | bove and       | click Lo | gon        |         |       |
| Profile:             |                     |                |          |            |         |       |
|                      |                     |                | C        | ather Mate | ches    |       |
|                      |                     |                |          | Gather Tre | es      |       |
|                      |                     |                |          | Gather IC  | W       |       |
| Run Matches Faster   |                     |                |          |            |         |       |
| Skip Distant Cousins |                     |                |          |            |         |       |
|                      |                     |                |          | Cancel     |         |       |

Click on "Gather Matches", and when it completes, click on "Gather Trees", and when the tree gather completes, then "Gather ICW". Make sure you **run all 3 gather processes consecutively** otherwise if you close the client and relaunch it you will have to start all over with "Gather Matches" after logging in again. (The gathering may take hours, but you can do other things on your computer while it runs. Just leave the program open and let it run). Even though the ICW file is available to download, it will not (yet) process on GWorks.

Because Ancestry does not provide a chromosome browser, Ancestry kits cannot be used by ADSA, JWORKS or KWORKS. They may, however, be uploaded to GWorks, the tree and ancestor comparison tool. Directions for GWorks are found here: http://www.dnagedcom.com/docs/GWorks Howto Updated.pdf

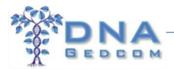

## Additional information on GWorks can be found here: http://www.dnagedcom.com/docs/KittyBlogInstructions.pdf

Once you are finished, to close the app select the QUIT option under the FILE menu (clicking the red close window dot does not quit the client). To initiate subsequent downloads at a later date, simply re-launch the app.

Once the app is open, you can also minimize it to your Dock by clicking the yellow dot on its window.

Subsequent downloads should run faster because the data from previous downloads are stored in the SQL database (the DNAGedcom.db file in the Export folder).

Note that if you run the client to gather a kit you had previously gathered, the client will overwrite any files of the same name in the Export folder. So, it's a good idea to move the .csv files the client creates to another folder for safe-keeping.

## **Match-O-Matic**

If you are wondering what happened to **Match-O-Matic**, it has been added to the V2 version 2.0.0.12 of the Client. The Mac version will have it very soon. It can still be found on the older versions of the Client:

PC installation file: <a href="https://dnagedcom.com/docs/setupPrev.exe">https://dnagedcom.com/app/DNAGedcomOld.zip</a>. Installing them will not interfere with the newer versions of the Client.

More information on using Match-O-Matic and converting other files to be used in Match-O-Matic can be found here: <a href="https://dnagedcom.com/docs/Match-O-Matic.pdf">https://dnagedcom.com/docs/Match-O-Matic.pdf</a>

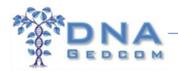

## **GenomeMatePro**

The files generated by the DNAGedcom Client can be loaded to GenomeMatePro. DNAGedcom does not support GMP. See:

https://www.facebook.com/groups/GenomeMatePro/ for more information and help.

## **Problems?**

1. If your log in credentials seem to be failing and you get an "Invalid logon", please check the appropriate website and make sure you are using the correct credentials. Passwords with characters other than letters and numbers may also fail. Some passwords need to be case sensitive also.

https://www.dnagedcom.com/Account/Login.aspx

https://www.familytreedna.com/login.aspx

https://secure.ancestry.com/login

https://www.23andme.com/cas/signin/

Satellite and slow internet connections have been known to fail and we have also seen users with apps that do web scanning for securing web traffic and it blocks the connection between the client and the FTDNA site. Temporarily stopping these firewall apps can resolve this.

- 2. If you have multiple user accounts at DNAGedcom, make sure you are logging into the user account that has the subscription.
- 3. Passwords/Email addresses. It is important that you remember your password to your DNAGedcom account. You can change your password or your email address by going to the **Members** tab and selecting **Change Password** or **Change Account/Email**.
- 4. Occasionally new subscribers to the Client may see a delay in the processing of their subscriptions. If you can't log in within 24 hours of subscribing via PayPal, please contact psupport@dnagedcom.com.

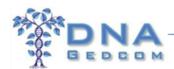

- 5. If the files are not written or you get a time out error, it's possible that breaks in transmission can occur, especially for those with a satellite or slow internet connection. If this happens, try it again and please run only one copy/download at a time using the Client, particularly against one particular company.
- 6. "I can get the FTDNA/23andMe files but the Sync fails (*or is not available*)."

  If you have the files on your computer, you can manually upload them to DNAGedcom.

  See:

  <a href="http://www.dnagedcom.com/Docs/Manually upload the files from DNAGedcom Client.pdf">http://www.dnagedcom.com/Docs/Manually upload the files from DNAGedcom Client.pdf</a>

Please send DNAGedcom an email to <a href="mailto:psupport@dnagedcom.com">psupport@dnagedcom.com</a> if none of the instructions above answer your question.

Thanks for using DNAGedcom!